A PDF copy of this presentation<br>with active hyperlinks will be provided at the end of the training session.

## **Welcome to LiveText Training Back to the Basics**

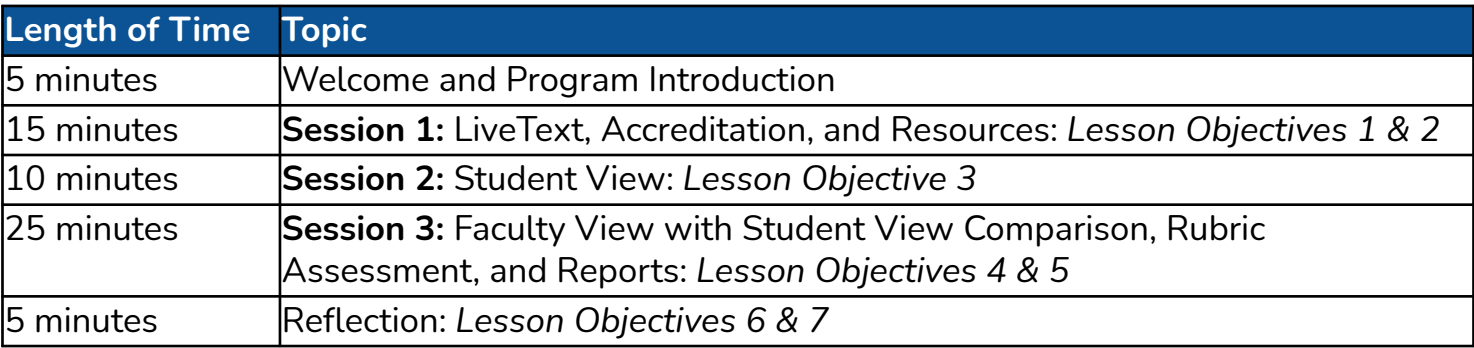

**Office of Accreditation, Assessment, and Analytics**

**Andy Brewer - [ebrewer2@fau.edu](mailto:ebrewer2@fau.edu)  Team Email - [FAU.LTsupport@fau.edu](mailto:FAU.LTsupport@fau.edu)**

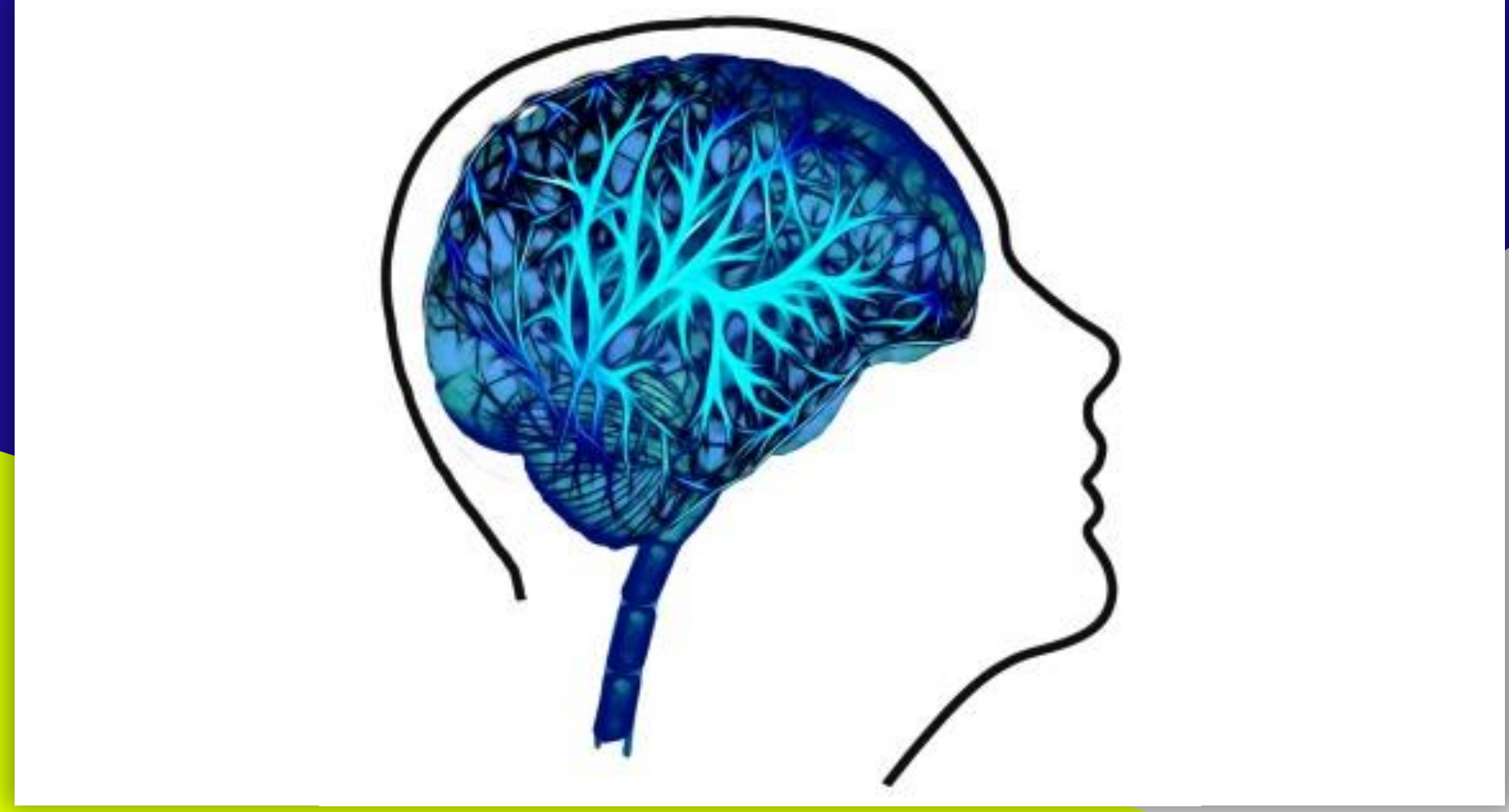

**Program Goal: Enhance knowledge of Livetext assessment requirements and resources,**

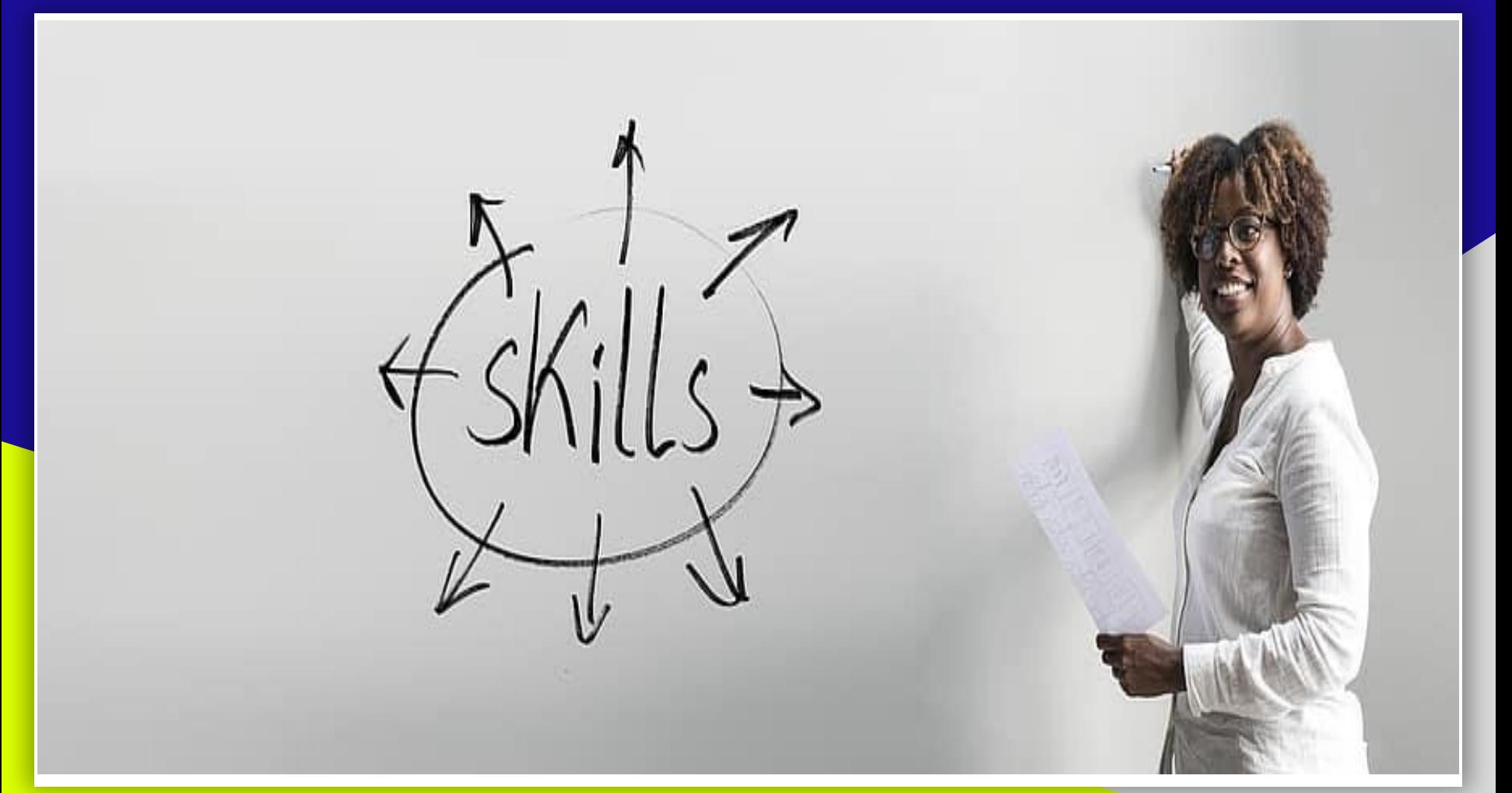

**Program Goal: develop fundamental skills necessary to use the assessment tool,**

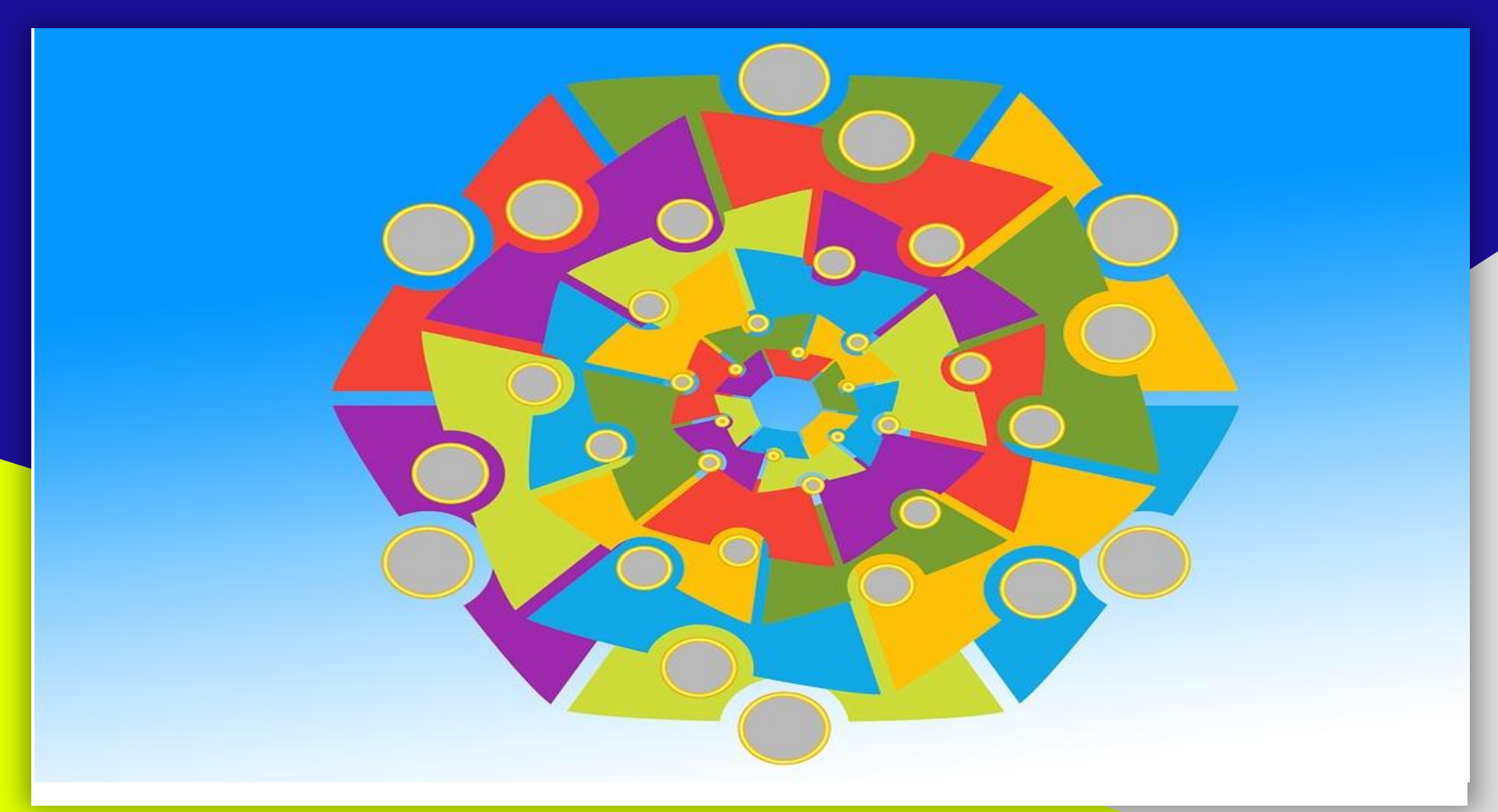

**Program Goal: and support your learners**

**#1: Online training program**

**#2: LiveText assessment requirements and available resources**

**#3: Experiential opportunities**

**#4: Attitudinal survey**

**Program Objective**

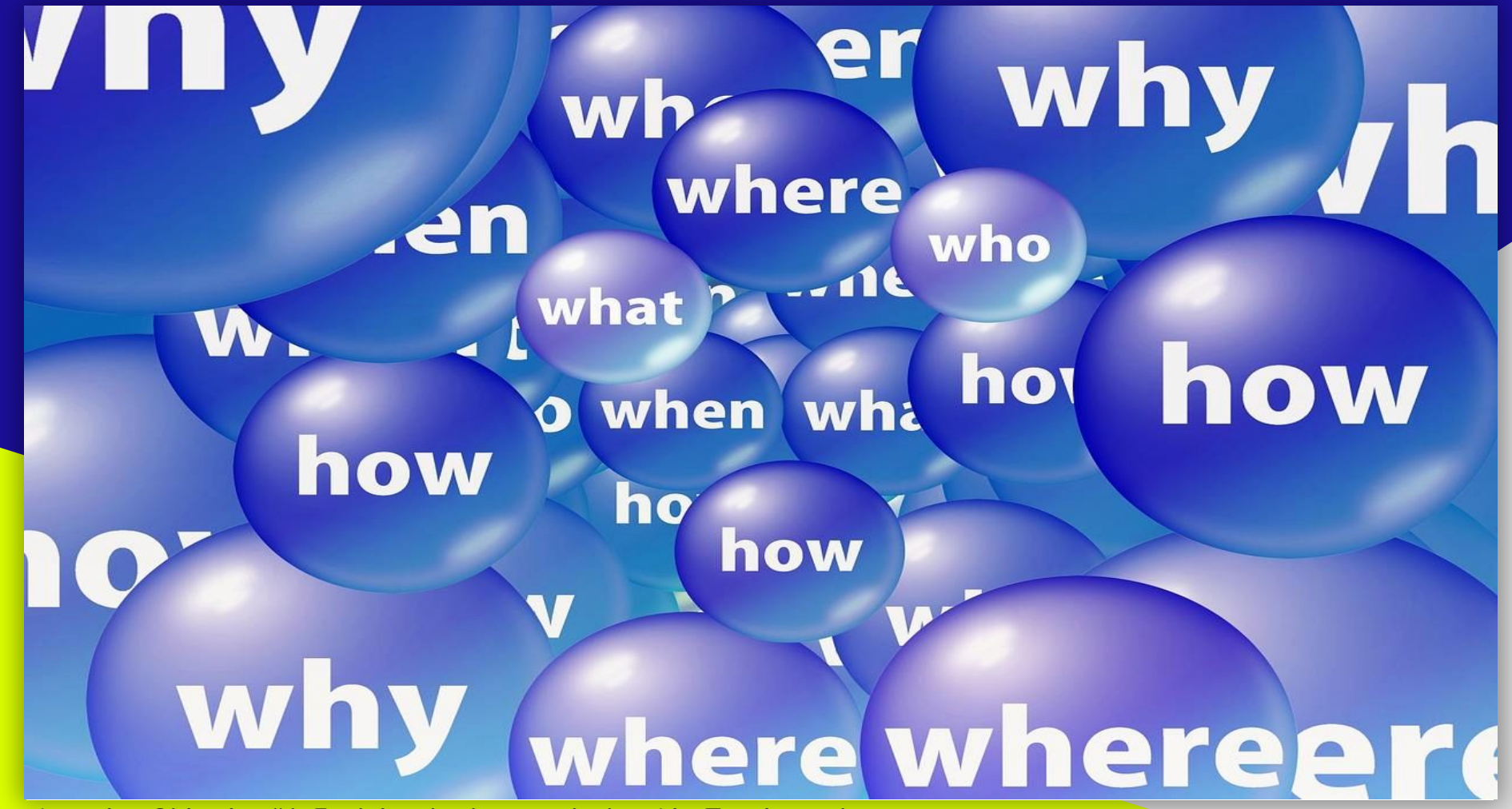

**Learning Objective #1: Explain why, how, and when LiveText is used**

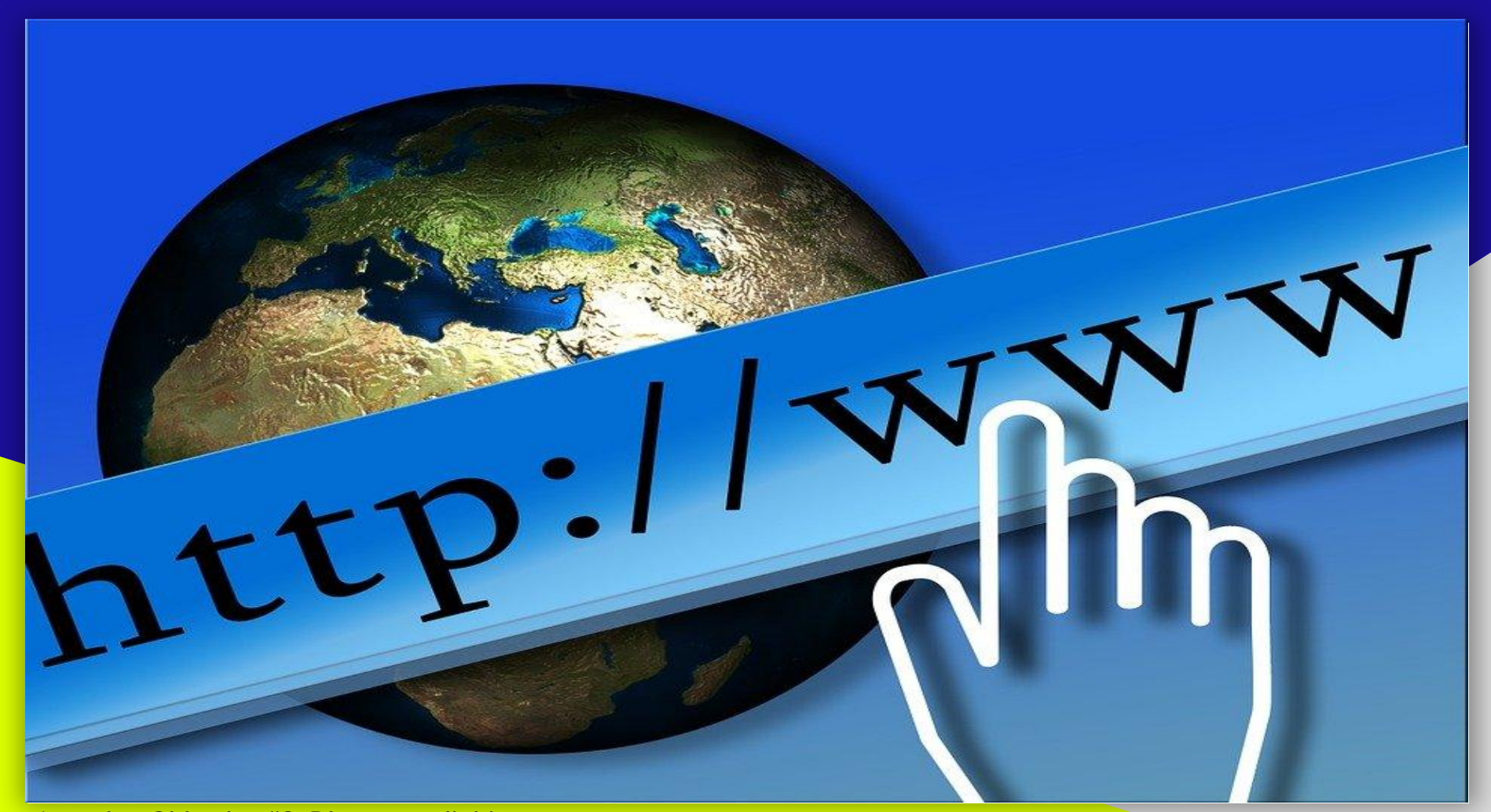

**Learning Objective #2: Discuss available resources**

![](_page_7_Picture_0.jpeg)

**Learning Objective #3: Describe the student view**

![](_page_8_Picture_0.jpeg)

**Learning Objective #4: Describe and demonstrate rubric assessment and feedback**

![](_page_9_Picture_0.jpeg)

### **Learning Objective #5: Demonstrating the use of LiveText assessment reports**

![](_page_10_Figure_0.jpeg)

**Learning Objective #6: Evaluate this program and identify perceived usefulness & ease of use with an attitudinal survey** 

![](_page_11_Picture_0.jpeg)

**Learning Objective #7: Evaluate and explain future areas of interest and topics that need additional elaboration**

![](_page_12_Picture_0.jpeg)

**Learning Objective #1: Explain why, how, and when LiveText is used**

![](_page_13_Picture_0.jpeg)

Purchase your 7-year LiveText by Watermark Subscription: click HERE Purchase a 1-Year LiveText by Watermark Subscription: click HERE Apply for LiveText Financial Assistance: click HERE

## Why Watermark (LiveText)?

- Assess your competency progress in your program of study, track your performance, and comply with program approval /accreditation all in one place!
- Use the File Manager to store and manage your external files in one convenient location.
- Transition your familiarity with social networking sites to schoolwork using LiveText's communication capabilities.
- Easily prepare multiple, customized electronic portfolios to share with classmates, instructors, and potential employers.

If you need assistance, please contact Watermark (LiveText) support or any of the College's LiveText Assistance Team, conveniently available on all partner campuses.

### Watermark (LiveText) Technical Support:

- Contact Us
- 1-800-311-5656

#### support@watermarkinsights.com

- Technical Support Hours Phone assistance (All times Eastern):
	- · Monday-Thursday 8am-9pm
	- · Friday 8am-7pm
	- · Sunday 5-10pm
- · Watermark (LiveText) Contact Us https://www.watermarkinsights.com/support

College of Education LiveText Assistance Team:

(Please email FAU.LTsupport@fau.edu for any issues.)

## **Performance Feedback Reporting E-Portfolio File Manager Evidence for Accreditation and State Requirements + + + +**

### **Learning Objective #1: Why? <https://www.fau.edu/education/students/livetext>**

## **Accreditation**

![](_page_14_Picture_1.jpeg)

**Learning Objective #1: What?**

CHE. Council for **Higher Education** ccreditation

**CHEA** International Quality Group

### **Nongovernmental Accreditation Authority**

**Ensures accrediting agencies advance academic quality and uphold academic value, while advocating accreditation value and credibility to the U.S. Congress and U.S. Department of Education.**

![](_page_15_Picture_4.jpeg)

### **Regional Accreditor**

**Evaluates institutions and determines eligibility to participate in Title IV programs**

Council for the **Accreditation of Educator Preparation** 

**Programmatic Accreditor Evaluates Educator Preparation Programs (EPPs) that lead to licensure, certification, or endorsement (B/M)**

![](_page_15_Picture_9.jpeg)

### **Programmatic Accreditor**

**Evaluates audiology and speech-language pathology programs across the United States leading to the initial professional or clinical degree (M/D)**

![](_page_15_Picture_12.jpeg)

### **Programmatic Accreditor Evaluates counseling and its specialties across the United States and globally (M/D)**

![](_page_15_Picture_14.jpeg)

### **State Accreditor\***

**Evaluates Teacher Preparation Programs leading to licensure, certification, or endorsement (B/M)**

**\*Not recognized by CHEA**

**Learning Objective #1: Why? [https://www3.ed.gov/admins/finaid/accred/accreditation\\_pg6.html#NationallyRecognized](https://www2.ed.gov/admins/finaid/accred/accreditation_pg6.html#NationallyRecognized)**

## **State Requirements**

![](_page_16_Picture_1.jpeg)

![](_page_16_Picture_2.jpeg)

![](_page_16_Picture_3.jpeg)

**Academic Program Review (APR) Board of Governors' Regulation 8.015 [Academic Program Review](https://www.flbog.edu/wp-content/uploads/Reg_08_015AcademicProgramReviewFinal-01_2015.pdf)**

## **SACSCOC**

**Board of Governors' Regulation 3.006 [Accreditation](https://www.flbog.edu/wp-content/uploads/Reg_03_006-Accreditation-Final-01_2015.pdf) requirement for all SUS**

**Learning Objective #1: Why? <https://www.flbog.edu/resources/academic/program-review-accreditation>**

### **FAU Academic Calendar**

![](_page_17_Picture_84.jpeg)

### **Current Practice**

**Previous Term assessment completion usually occurs ~***around~* **"Last Day to Submit Application Degree" date**

### **Ideal Practice**

**Term assessment completion occurs in the same term that the "Final Grades Due" date**

### **Did You Know**

**Departmental Assessment Committee Members and the Office of Accreditation, Assessment, & Analytics need these data to respond to annual assessment reports due to the University and Accrediting bodies**  *every Fall and Spring***.**

**Learning Objective #1: When are Assessments Due in LiveText? <https://www.fau.edu/registrar/registration/calendar.php>**

# **Sharing Time**

![](_page_18_Picture_1.jpeg)

# LIVETEXT. by Watermark<sup>TM</sup>

**Learning Objective #1: Why? <https://www.fau.edu/education/students/livetext>**

![](_page_19_Picture_0.jpeg)

**Learning Objective #2: Discuss available resources**

## **Resources**

![](_page_20_Picture_118.jpeg)

- 1-800-311-5656 support@watermarkinsights.com
- · Technical Support Hours
	- · Monday-Thursday 8am-9pm
	-
	-
- · Watermark (LiveText) Contact Us https://www.watermarkinsights.com/support

College of Education LiveText Assistance Team:

(Please email FAU.LTsupport@fau.edu for any issues.)

### **IVETEXT) ASSESSMENT TOOL**

![](_page_20_Picture_119.jpeg)

veText by Watermark Subscription: click HERE

ext by Watermark Subscription: click HERE

ncial Assistance: click HERE

a LiveText assignment must have an active Watermark (LiveText) account within: the first four within the first three (3) weeks of summer session, or after the first class of a fast track course.

account by this date a hold may be placed on your academic records.

#### $ext)$ ?

- in your program of study, track your performance, and comply with program approval
- manage your external files in one convenient location.
- al networking sites to schoolwork using LiveText's communication capabilities.
- ed electronic portfolios to share with classmates, instructors, and potential employers.

### ark (LiveText) Support

atermark (LiveText) support or any of the College's LiveText Assistance Team, conveniently

#### Support:

- -
- Phone assistance (All times Eastern):
	-
	- · Friday 8am-7pm
	- · Sunday 5-10pm
- 

### **Did You Know Watermark support 1-800-311-5656**

**[support@watermarkinsights.com](mailto:support@watermarkinsights.com)**

### **FAU LiveText Team [FAU.LTsupport@fau.edu](mailto:FAU.LTsupport@fau.edu)**

### **Learning Objective #2: College of Education Resources?<https://www.fau.edu/education/students/livetext/>**

## **LiveText Membership: Key Fields at Setup**

![](_page_21_Picture_37.jpeg)

### **Learning Objective #2: Purchase Membership: [7 year](https://www.livetext.com/purchase_membership/) and [1 year](https://www.livetext.com/misk5/c1/purchase/special/FL-FAU-fem-1yr) options**

## **LiveText Financial Assistance Application (LTFA)**

## **WATERMARK (LIVETEXT) FINANCIAL ASSISTANCE**

## **Application Availability**

Fall 2021: Fall students enrolled in a Fall LiveText course (August 15 - September 15)

Fall 2021 Second Half: Fall students enrolled in a Fall LiveText course (October 15 -November 15)

The LiveText Financial Assistance Application is available for College of Education degree-seeking majors. Awards for majors outside the College of Education (nondegree, undecided, and other) are limited and available at a first come, first serve basis each semester. Student applicants must have a minimum cumulative 2.5 GPA, enrolled in a current LiveText course, and not have an existing, active LiveText account. The entire cost of the account is waived and includes a Student Membership Account.

There are no monies distributed with this Assistance Program. Upon receiving application please allow 7-10 business days for review. Upon qualifying, you will be provided a keycode to register your LiveText Student Membership Account.

Note: The link below will take you to a Google Forms page and you may use your FAU email to sign in.

Click here to complete the LiveText Financial Assistance Application

![](_page_22_Figure_9.jpeg)

**Confirmation Email sent to the applicant**

**Questions [FAU.LTsupport@fau.edu](mailto:FAU.LTsupport@fau.edu)**

### **Learning Objective #2: LTFA for Students: [Weblink to Application](https://www.fau.edu/education/students/livetext/livetextfinancialassistance/) and [Copy of Application at of 10/3031](https://cli.re/7dP4yq)**

## **COE LiveText Support Materials: Students**

### **COE** Students

**Prospective Students** 

**Current Students** 

Watermark (LiveText) Assessment Tool

Watermark (LiveText) Assessment Tool

Watermark (LiveText) for Faculty

### Watermark (LiveText) for Students

![](_page_23_Picture_108.jpeg)

Watermark (LiveText) Support

![](_page_23_Picture_109.jpeg)

### **WATERMARK (LIVETEXT) FOR**  $\sim$ **STUDENTS**

- How to Obtain Watermark (LiveText) Support
- Frequently Asked Questions
- · Student User Guide: Navigation (2016)
- · Student User Guide: Course Assignments (2016)
- Student User Guide: Embedding a YouTube Video into a Watermark (LiveText) assignment
- Student User Guide: e-Portfolio for Students Make It Your Own and Submission
- · Student User Guide: e-Portfolio for Students Make It Your Own and Submission Video Demonstration
- Video Assessment (2017)
- Uploading Files From A Cloud Dropbox (2016)

## Watermark (LiveText) FAQs responses

Why is this something I need to purchase now?

The Florida Department of Education adopted new program approval standards for initial certification programs late in 2006. The new standards called for the collection of assessment data which track competency mastery of CAs for all program participants. The College of Education had to submit a plan to address the new standards in August 2008. Implementation of the FDOE approved plan was targeted for the 2009-2010 academic year. To maintain degree programs and certification eligibility of those state approved degree programs, the college and department must provide programs that comply with these unfunded state mandates.

Watermark (LiveText) is the student assessment tool that will be used in initial certification programs to track individual student competency mastery (CAs) in initial certification programs.

Who is required to purchase Watermark (LiveText)?

ALL students, regardless of the reason for course enrollment, are reguired to purchase a Watermark (LiveText) account in any course with a competency assessed as a critical assignment.

### **Learning Objective #2: Student Support Materials: <https://www.fau.edu/education/students/livetext/students/>**

## **COE LiveText Support Materials: Faculty**

![](_page_24_Figure_1.jpeg)

### **Learning Objective #2: Faculty Support Materials: <https://www.fau.edu/education/students/livetext/faculty/>**

## **LiveText by Watermark Support Materials**

![](_page_25_Figure_1.jpeg)

**Learning Objective #2: Support Materials: <https://support.watermarkinsights.com/s/topic/0TO3h000000LWd6GAG/livetext> [/](https://www.fau.edu/education/students/livetext/faculty/)**

## **Sharing Time**

![](_page_26_Picture_1.jpeg)

# LIVETEXT. by Watermark<sup>TM</sup>

**Learning Objective #2: Resources Available? <https://www.fau.edu/education/students/livetext>**

![](_page_27_Picture_0.jpeg)

**Learning Objective #3: Describe the student view**

## **LiveText Student Dashboard**

![](_page_28_Picture_90.jpeg)

**Did You Know Student - Dashboard: Quick View of Assignments due in the Term selected**

**Previous terms and specific courses can be chosen to narrow your assignments in view**

**Also, if a student is unable to see their course after Drop/Add date, there are two issues that might prevent the student from accessing course(s).** 

- **1. The primary issue is your FAU email address is incorrectly spelled on your LiveText account**
- **2. School ID = Z number. Field not required but we recommend.**

**To correct the issue(s), contact Watermark, (800) 311-5656, to update these fields, - or - Click on My Account on the top right corner.**

## **LiveText Student Courses**

![](_page_29_Picture_31.jpeg)

**Did You Know All courses the student has been assigned to.**

**Previous terms can be chosen, if the student should need to access a previous semester course**

### **Learning Objective #3: LiveText Student View - Courses**

## **LiveText Student LiveText Docs**

![](_page_30_Picture_78.jpeg)

### **Did You Know**

**Student - My Work: All of the LiveText documents that have been created in the student account (including the Student Portfolio)**

**Student - Inbox:**

**LiveText documents that have been shared with the student account**

**Student - Sent: LiveText documents that the student has shared with other LiveText accounts**

**Student - Trash: LiveText documents the student has decided to trash**

**Student - All: All of the documents regardless of their location, including trash.**

### **Learning Objective #3: LiveText Student View - LiveText Docs**

## **LiveText Student File Manager**

![](_page_31_Picture_38.jpeg)

**In this manager, a student is able to upload a file, like a document, spreadsheet, PDF, video, etc.. This provides a student the ability to attach the file to an assignment.**

**Did You Know**

**Student - File Manager:**

**Learning Objective #3: LiveText Student View - File Manager** 

## **LiveText Student File Manager (cont'd)**

**● Upload** 

**Files/Images=Computer ● Cloud Import=Drop Box**

![](_page_32_Picture_42.jpeg)

**Learning Objective #3: LiveText Student View - File Manager** 

# **Sharing Time**

![](_page_33_Picture_1.jpeg)

# LIVETEXT. by Watermark<sup>™</sup>

**Learning Objective #3: Describe the student view**

![](_page_34_Picture_0.jpeg)

**Learning Objective #4: Describe and demonstrate rubric assessment and feedback**

## **LiveText: Faculty View - Dashboard**

![](_page_35_Figure_1.jpeg)

**Learning Objective #4: LiveText Faculty View - Dashboard**

# **LiveText: Faculty View - Courses**

![](_page_36_Picture_32.jpeg)

### **Learning Objective #4: LiveText Faculty View - Courses**

# **LiveText: Faculty View - LiveText Docs**

![](_page_37_Picture_44.jpeg)

### **Learning Objective #4: LiveText Faculty View - LiveText Docs continued**

# **LiveText: Faculty View - LiveText Docs (cont'd)**

![](_page_38_Picture_33.jpeg)

### **Learning Objective #4: LiveText Faculty View - LiveText Docs**

## **LiveText: Faculty View - File Manager**

![](_page_39_Picture_35.jpeg)

**Learning Objective #4: LiveText Faculty View - File Manager**

# LiveText: Faculty View - File Manager (cont'd)

![](_page_40_Picture_41.jpeg)

**Learning Objective #4: LiveText Faculty View - File Manager**

## **LiveText: Assess a Rubric - Step 1 - Option 1**

![](_page_41_Figure_1.jpeg)

**Did You Know Faculty - Rubric Assessment**

**To assess rubrics, click on Dashboard > Assignment bar graph (Option 1)**

 **- OR -**

### **Learning Objective #4: LiveText Assess Rubric - Step 1 - Option 1 - Dashboard**

## **LiveText: Assess a Rubric - Step 1 - Option 2**

![](_page_42_Picture_23.jpeg)

**Did You Know Faculty - Rubric Assessment**

**To assess rubrics,** 

**Click on the Course > Assignment > Assignment bar graph (Option 3)** 

**Learning Objective #4: LiveText Assess Rubric - Step 1 - Option 2 - Courses**

## **LiveText: Assess a Rubric - Step 2**

![](_page_43_Picture_31.jpeg)

**Did You Know Faculty - Rubric Assessment:**

**All students by the end of the assignment / semester should have all student rubrics assessed and listed in the green column**

**Learning Objective #4: LiveText Assess Rubric - Step 2 - Select a Student**

## **LiveText: Assess a Rubric - Step 3**

![](_page_44_Picture_88.jpeg)

**Did You Know Faculty - Rubric Assessment**

- **1. Easily change students you need to assess**
- **2. Student comments and attachments**
- **3. Grade optional value**
- **4. Instructor comments**
- **5. Instructor attachments option**
- **6. Expand rubrics to assess students**

**Learning Objective #4: LiveText Assess Rubric - Step 3 - Assess the Student Submission**

## **LiveText: Assessment Complete**

![](_page_45_Picture_89.jpeg)

Courses Main Page > EEX4843 - 1 > EEX4843 - 1 Assignments

### **Training Assignment on How to Assess**

![](_page_45_Figure_4.jpeg)

**Did You Know Faculty - Rubric Assessment**

- **1. Easily change students you need to assess**
- **2. Student comments and attachments**
- **3. Grade optional value**
- **4. Instructor comments**
- **5. Instructor attachments option**
- **6. Expand rubrics to assess students**

Powered by LIVETEXT by Watermark- © 2021 All rights reserved. support@watermarkinsights.com

### **Learning Objective #4: LiveText Assess Rubric - Assessment Complete**

## **LiveText: Undo Assessment**

![](_page_46_Picture_65.jpeg)

Courses Main Page > EEX4843 - 1 > EEX4843 - 1 Assignments

### **Training Assignment on How to Assess**

![](_page_46_Figure_4.jpeg)

**Did You Know Faculty - Rubric Assessment**

**If an entry was incorrect entered during the assessment, the instructor is able to undo and reassess the grade, comment(s), and rubric.**

**Click on the student that has an incorrectly entered assessment**

Powered by LIVETEXT by Watermark- © 2021 All rights reserved. support@watermarkinsights.com

**Learning Objective #4: LiveText Assess Rubric - Undo Assessment**

## **LiveText: Undo Assessment**

![](_page_47_Picture_29.jpeg)

**Learning Objective #4: LiveText Assess Rubric - Undo Assessment**

## **LiveText: Request Resubmission**

![](_page_48_Picture_50.jpeg)

**Learning Objective #4: LiveText Assess Rubric - Request Student Assignment Resubmission**

# **Sharing Time**

![](_page_49_Picture_1.jpeg)

# LIVETEXT. by Watermark™

**Learning Objective #4: Describe and demonstrate rubric assessment and feedback**

![](_page_50_Picture_0.jpeg)

### **Learning Objective #5: Demonstrate the use of LiveText assessment reports**

## **LiveText: Create a Course Specific Report**

![](_page_51_Picture_23.jpeg)

### **Learning Objective #5: Create Course Specific Report**

## **LiveText: Create a Course Specific Report**

![](_page_52_Picture_32.jpeg)

### **Learning Objective #5: Create Course Specific Report**

## **LiveText: Create a Course Specific Report**

![](_page_53_Picture_41.jpeg)

**Did You Know Faculty - Reports:**

**A course specific report is generated. The option to Create PDF is made available.**

**This report will show all student attempts; therefore, the statistics of this report may be skewed.**

### **Learning Objective #5: Create Course Specific Report**

## **LiveText: Create a C1 Assessment Report**

![](_page_54_Picture_23.jpeg)

## **LiveText: Create an Assessment Report - part 1**

![](_page_55_Picture_29.jpeg)

## **LiveText: Create an Assessment Report - part 2**

![](_page_56_Picture_22.jpeg)

**Did You Know Faculty - Reports:**

**Choose a selection in each box**

## **LiveText: Create an Assessment Report - part 3**

### **Assessment Filters**

![](_page_57_Figure_2.jpeg)

## **LiveText: Create a C1 Assessment Report - part 4**

![](_page_58_Picture_33.jpeg)

**Did You Know Faculty - Reports:**

**Click View Report**

**Choose one or both:: Save As (save to the Tools, Reports page)**

**Export to PDF**

# **Sharing Time**

![](_page_59_Picture_1.jpeg)

# LIVETEXT. by Watermark™

**Learning Objective #5: Experiment with and make use of LiveText assessment reports**

![](_page_60_Figure_0.jpeg)

**Learning Objective #6: Evaluate this program and identify perceived usefulness & ease of use with an attitudinal survey** 

![](_page_61_Picture_0.jpeg)

**Learning Objective #7: Evaluate and explain future areas of interest and topics that need additional elaboration**

## **LiveText: Survey & Future Interest and Topics**

## **Please take a few moments to complete an anonymous Qualtrics Survey**

**[https://fau.az1.qualtrics.com/jfe/form/SV\\_418Ub5a4kS62IIK](https://fau.az1.qualtrics.com/jfe/form/SV_418Ub5a4kS62IIK)**

**A link will be provided to you in the chat or scan the QR code with your smartphone camera**

![](_page_62_Picture_4.jpeg)

**Learning Objective #6: Evaluate this program and identify perceived usefulness & ease of use with an attitudinal survey Learning Objective #7: Evaluate and explain future areas of interest and topics that need additional elaboration**

## **Thank you**

**Office of Accreditation, Assessment, and Analytics**

**Kathy Diaz - [kdiaz@fau.edu](mailto:kdiaz@fau.edu) Andy Brewer - [ebrewer2@fau.edu](mailto:ebrewer2@fau.edu) Team Email - [FAU.LTsupport@fau.edu](mailto:FAU.LTsupport@fau.edu)**

**…...**